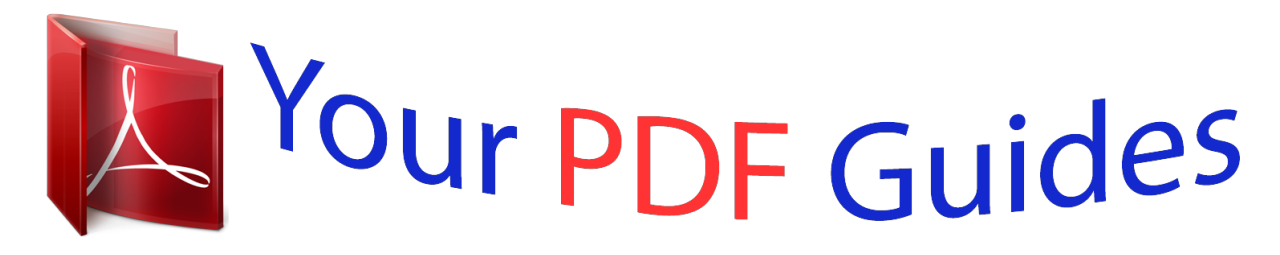

You can read the recommendations in the user guide, the technical guide or the installation guide for PIONEER AVIC-F930BT. You'll find the answers to all your questions on the PIONEER AVIC-F930BT in the user manual (information, specifications, safety advice, size, accessories, etc.). Detailed instructions for use are in the User's Guide.

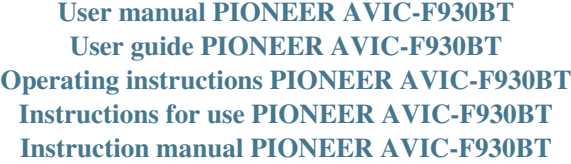

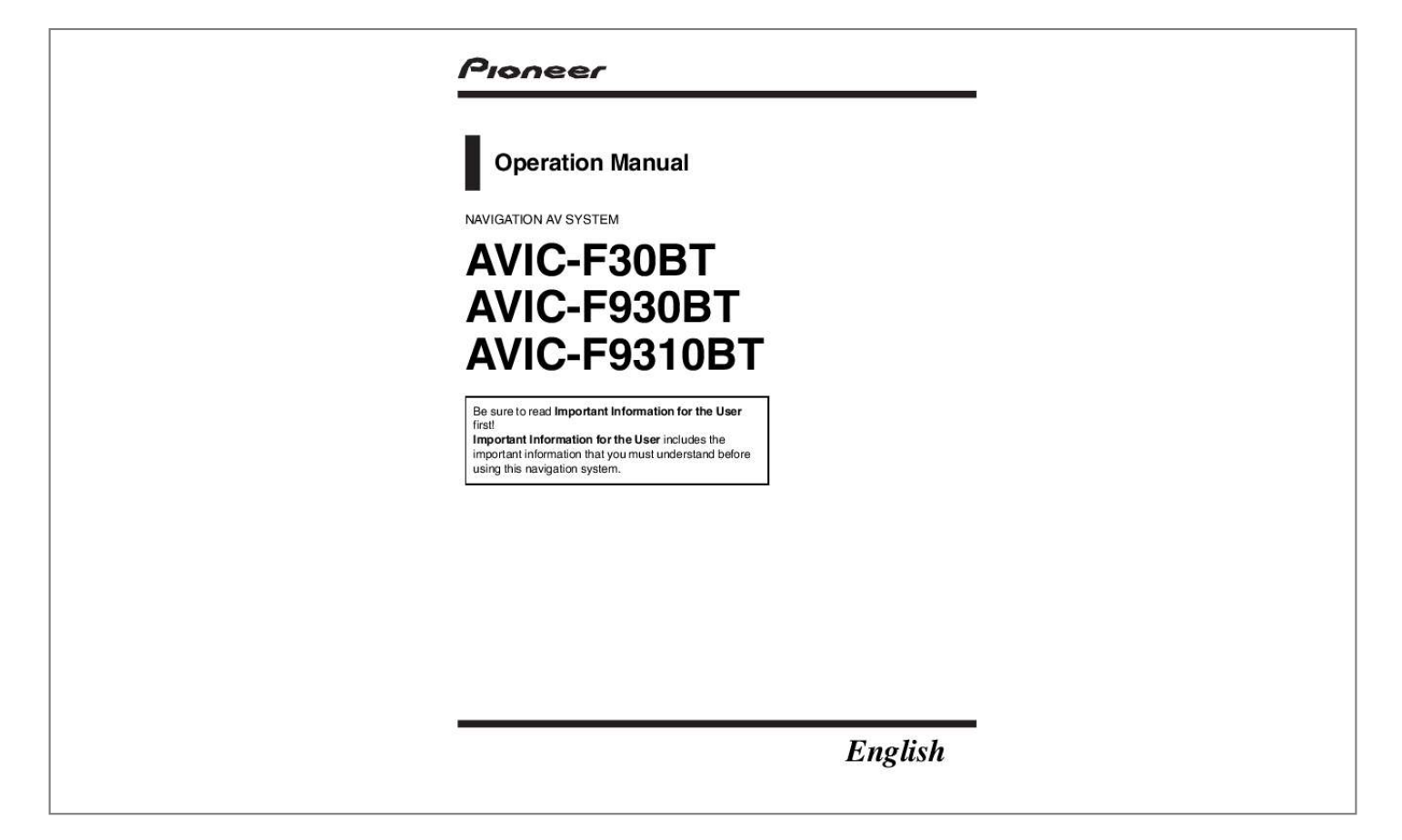

[You're reading an excerpt. Click here to read official PIONEER AVIC-](http://yourpdfguides.com/dref/3804037)[F930BT user guide](http://yourpdfguides.com/dref/3804037) <http://yourpdfguides.com/dref/3804037>

## *Manual abstract:*

*Introduction Manual overview 9 How to use this manual 9 Conventions used in this manual 9 Terms used in this manual 9 Notice regarding video viewing 10 Notice regarding DVD-Video viewing 10 Notice regarding MP3 file usage 10 iPod compatibility 10 Map coverage 11 Protecting the LCD panel and screen 11 Notes on internal memory 11 Before removing the vehicle battery 11 Data subject to erasure 11 Basic operation Checking part names and functions 12 Protecting your product from theft 14 Adjusting the LCD panel angle 15 Inserting and ejecting a disc 15 Inserting a disc (for AVIC-F30BT) 15 Ejecting a disc (for AVIC-F30BT) 16 Inserting a disc (for AVIC-F930BT and AVIC-F9310BT) 16 Ejecting a disc (for AVIC-F930BT and AVIC-F9310BT) 16 Inserting and ejecting an SD memory card 17 Inserting an SD memory card (for AVICF30BT) 17 2 Engb Contents Switching the view mode 30 Eco-friendly driving functions Checking the eco-friendly driving status 32 Displaying Eco Drive Level guidance 33 Sudden start alert 33 Searching for and selecting a location The basic flow of creating your route 34 Searching for a location by address 35 Searching for a street name first 35 Searching for a city name first 36 Finding your destination by specifying the postcode 37 Setting up a route to your home 38 Searching for Points of Interest (POI) 38 Searching for POIs by preset categories 38 Searching for a POI directly from the name of the facilities 38 Searching for a nearby POI 39 Searching for POIs around the destination 39 Searching for POIs around the city 39 Selecting destination from "Favourites" 40 Searching for POIs by using the data on the SD memory card 40 Selecting a location you searched for recently 41 Searching for a location by coordinates 41 After the location is decided Setting a route to your destination 42 Displaying multiple routes 42 Checking and modifying the current route Displaying the route overview 43 Modifying the route calculation conditions 43 Items that users can operate 43 Checking the current itinerary 44 Editing waypoints 45 Adding a waypoint 45 Deleting a waypoint 45 Sorting waypoints 46 Cancelling the route guidance 46 Registering and editing locations Storing favourite locations 47 Registering a location by "Favourites" 47 Registering a location by scroll mode 47 Editing registered locations 47 Editing the favourite location in the list 47 Editing your home 48 Sorting the favourite locations in the list 48 Deleting a favourite location from the list 49 Exporting and importing favourite locations 49 Exporting favourite locations 49 Importing favourite locations 49 Deleting the destination history from the list 50 Using traffic information Checking all traffic information 51 Checking traffic information on the route 52 How to read traffic information on the map 52 Setting an alternative route to avoid traffic jams 52 Checking for traffic jams automatically 53 Engb 3 Contents Checking traffic information manually 53 Selecting traffic information to display 54 Selecting preferred RDS-TMC service provider manually 54 Registering and connecting a Bluetooth device Preparing communication devices 55 Registering your Bluetooth devices 55 Searching for nearby Bluetooth devices 55 Pairing from your Bluetooth devices 56 Searching for a specified Bluetooth device 57 Deleting a registered device 58 Connecting a registered Bluetooth device manually 58 Setting for priority connecting 59 Using hands-free phoning Displaying the phone menu 60 Making a phone call 60 Direct dialling 60 Making a call home easily 61 Calling a number in the phone book 61 Dialling from the history 62 Dialling a favourite location 62 Dialling a facility's phone number 62 Dialling from the map 63 Receiving a phone call 63 Answering an incoming call 63 Transferring the phone book 64 Deleting registered contacts 65 Changing the phone settings 65 Editing the device name 65 Editing the password 65 Stopping Bluetooth wave transmission 66 Echo cancelling and noise reduction 66 Answering a call automatically 66 Setting the automatic rejection function 67 Clearing memory 67 Updating the Bluetooth wireless technology software 67 Notes for hands-free phoning 68 Basic operations of the AV source Displaying the AV operation screen 70 Selecting a source 70 Operating list screens (e.g. iPod list screen) 70 Switching between the AV operation screen and the list screen 70 Selecting an item 71 Returning to the previous display 71 Using the radio (FM) Starting procedure 72 Reading the screen 72 Using the touch panel keys 73 Storing and recalling broadcast frequencies 74 Using radio text 74 Operating by hardware buttons 75 Using advanced functions 75 Storing the strongest broadcast frequencies 75 Tuning in strong signals 75 Limiting stations to regional programming 76 Searching for an RDS station by PTY information 76 Receiving traffic announcements 76 Tuning into alternative frequencies 77 4 Engb Contents Using news programme interruption 77 Interruption icon status 77 PTY list 79 Using the radio (AM) Starting procedure 80 Reading the screen 80 Using the touch panel keys 81 Storing and recalling broadcast frequencies 81 Operating by hardware buttons 82 Using advanced functions 82 Storing the strongest broadcast frequencies 82 Tuning in strong signals 82 Playing audio CDs Starting procedure 84 Reading the screen 84 Using the touch panel keys 85 Operating by hardware buttons 86 Using advanced functions 86 Playing music files on ROM Starting procedure 87 Reading the screen 87 Using the touch panel keys 89 Operating by hardware buttons 90 Using advanced functions 90 Playing a DVD-Video Starting procedure 92 Reading the screen 92 Using the touch panel keys 93 Resuming playback (Bookmark) 94 Searching for a specific scene and starting playback from a specified time 95 Direct number search 95 Operating the DVD menu 95 Using DVD menu by touch panel keys 95 Frame-by-frame playback 96 Slow motion playback 96 Operating by hardware buttons 96 Using advanced functions 96 Playing a DivX video Starting procedure 98 Reading the screen 98 Using the touch panel keys 99 Frame-by-frame playback 100 Slow motion playback 100 Starting playback from a specified time 101 Operating by hardware buttons 101 Using advanced functions 101 DVD-Video or DivX setup Displaying DVD/DivX® Setup menu 102 Setting the top-priority languages 102 Setting the angle icon display 102 Setting the aspect ratio 103 Setting the parental lock 103 Setting the code number and level 103 Setting the auto play 104 Setting the subtitle file for DivX 104 Language code chart for DVDs 105 Playing music files (from USB or SD) Starting procedure 106 Reading the screen 106 Using the touch panel keys (Music) 108 Operating by hardware buttons 109 Using advanced functions 109 Playing video files (from USB or SD) Starting procedure 110 Engb 5 Contents Reading the screen 110 Using the touch panel keys (Video) 111 Searching for a specific scene and starting playback from a specified time 112 Operating by hardware buttons 112 Using advanced functions 112 Using an iPod (iPod) Starting procedure 113 Reading the screen 113 Using the touch panel keys 115 Operating by hardware buttons 117 Starting the video playback 117 Narrowing down a song or video with the list 117 Operating the functions from your iPod 118 Playing MusicSphere 119 Starting procedure 119 Reading the screen 119 Using the touch panel keys 119 Using advanced functions 119 Using the Bluetooth audio player Starting procedure 121 Reading the screen 121 Using the touch panel keys 123 Operating by hardware buttons 123 Using advanced functions 124 Using AV input Reading the screen 125 Using AV1 125 Using AV2 125 Using the touch panel keys 125 Customising preferences Displaying the screen for navigation settings 126 Checking the connections of leads 126 Checking sensor learning status and driving status 127 Clearing status 127 Using the fuel consumption function 128 Inputting the fuel consumption information for calculating the fuel cost 128 Calculating the fuel consumption 128 Exporting the data of fuel cost information 129 Recording your travel history 130 Using the demonstration guidance 130 Registering your home 130 Correcting the current location 131 Changing the eco-function setting 131 Displaying the screen for map settings 132 Setting the auto-zoom display 132 Setting the detailed city map 132 Setting the barrier graphic for city map 133 Setting the speed limit display 133 Displaying the traffic notification icon 134 Displaying the Bluetooth connection icon 134 Setting the current street name display 134 Setting the display of icons of favourite locations 134 Displaying the 3D landmarks 135 Displaying manoeuvres 135 Displaying the fuel consumption information 135 Displaying POI on the map 136 Displaying preinstalled POIs on the map 136 Displaying the customised POIs 137 Changing the view mode 137 Setting the map colour change between day and night 137 Changing the road colour 138 6 Engb Contents Changing the setting of navigation interruption screen 138 Selecting the "Quick Access" menu 138 Displaying the screen for system settings 139 Customising the regional settings 139 Setting the Volume for Guidance and Phone 142 Changing the preinstalled splash screen 142 Changing to the splash screen stored in the SD memory card 143 Setting for rear view camera 143 Adjusting the response positions of the touch panel (touch panel calibration) 144 Setting the illumination colour 144 Checking the version information 145 Reversing the climate control status display 145 Selecting the video for rear display 146 Adjusting the picture 146 Displaying the screen for AV system settings 147 Setting video input 1 (AV1) 148 Setting video input 2 (AV2) 148 Changing the wide screen mode 148*

*Setting the rear output 149 Switching the muting/attenuation timing 149 Switching the muting/attenuation level 150 Switching Auto PI seek 150 Setting the FM tuning step 150 Displaying your DivX VOD registration code 151 Displaying your DivX VOD deregistration code 151 Displaying the screen for AV sound settings 151 Using balance adjustment 152 Using the equaliser 152 Adjusting the equaliser curve automatically (Auto EQ) 154 Using sonic centre control 156 Adjusting loudness 157 &su name If you want to check the meaning of an item displayed on the screen, you will find the necessary page from the Display information at the end of the manual.*

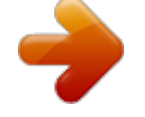

[You're reading an excerpt. Click here to read official PIONEER AVIC-](http://yourpdfguides.com/dref/3804037)

[F930BT user guide](http://yourpdfguides.com/dref/3804037) <http://yourpdfguides.com/dref/3804037>

 *Glossary Use the glossary to find the meanings of terms. ! Terms used in this manual "Front display" and "Rear display" In this manual, the screen that is attached to the body of this navigation unit will be referred to as the "Front display". @@@@! @@! @@If it indicates the USB memory only, it is referred to as the "USB storage device". as pay-audio or audio-on-demand applications. An independent licence for such use is required. For details, please visit http://www.mp3licensil open) 12 Engb Chapter Basic operation 6 8 9 02 Basic operation 3 a 7 4 5 b c AVIC-F930BT 8 9 1 3 6 4 7 2 5 AVIC-F9310BT 1 button AVIC-F30BT ! Press the button to activate voice operations.*

*= For details, refer to Chapter 28. button to switch ! Press and hold the the AV source to mute. To cancel the muting, press and hold it again. Engb 13 Chapter 02 Basic operation AVIC-F9310BT ! Press the button to hear the route guidance. button to switch ! Press and hold the the AV source to mute. To cancel the muting, press and hold it again. 2 VOL (+/) button Press to adjust the AV (Audio and Video) source volume. 3 HOME button ! Press the HOME button to display the "Top Menu" screen. ! Press to switch between the Classic Menu and the Shortcut Menu while the "Top Menu" is displayed. = For details, refer to What you can do on each menu on page 23.*

*! Press and hold to turn off the screen display. 4 MODE button ! Press to switch between the map screen and the AV operation screen. ! Press to display the map screen while the navigation function screen is displayed. ! Press and hold to display the "Picture Adjustment" screen. = For details, refer to Adjusting the picture on page 146. 5 TRK button Press to perform manual seek tuning, fast forward, reverse and track search controls. = For details, refer to the descriptions from Chapter 14 to Chapter 25. 6 h button 7 LCD screen 8 Disc-loading slot Insert a disc to play. = For details, refer to Inserting and ejecting a disc on the next page. 9 SD card slot = For details, refer to Inserting and ejecting an SD memory card on page 17.*

*a Multi-control (Volume knob/ /MUTE) ! Rotate to adjust the AV (Audio and Video) source volume. ! Press the centre of Multi-control to hear the route guidance. ! Press and hold the centre of Multi-control to mute the AV (Audio and Video) source. To cancel the muting, press and hold it again. b Front panel c Detach button Press to remove the front panel from the navigation system.* = For details, refer to Removing the front panel on the next page. Protecting your *product from theft p This function is available for AVIC-F930BT only. The front panel can be detached from the navigation system to discourage theft, as described below. CAUTION ! Do not expose the front panel to excessive shock or disassemble it. ! Never grip the buttons tightly or use force when removing or attaching.*

*! Keep the front panel out of reach of small children to prevent them from putting it in their mouths. ! After removing the front panel, keep it in a safe place so it is not scratched or damaged. ! Keep the front panel out of direct sunlight and high temperatures. ! When removing or attaching the front panel, do so after turning the ignition switch off (ACC OFF). 14 Engb Chapter Basic operation Removing the front panel p The navigation system cannot be operated while the front panel is removed from the navigation system.*

*1 Press and hold the Detach button, and slide it down. 02 Adjusting the LCD panel angle p This function is available for AVIC-F30BT only. Basic operation WARNING When opening, closing and adjusting the angle of the LCD panel, be careful not to get your fingers caught. CAUTION Do not open or close the LCD panel by force. This may cause malfunction.*

*1 Press the h button. The "Monitor Setup" screen appears. When you release your finger, the bottom of the front panel separates slightly from the navigation system. 2 Gently grip the bottom of the front panel and slowly pull it outward. 2 Touch or to adjust the angle. 3 Touch . p The adjusted angle of the LCD panel will be memorised and the LCD panel will automatically return to that angle the next time the LCD panel is opened or closed. Front panel Attaching the front panel 1 Slide the front panel all the way into the navigation system. Make sure the front panel is securely connected to the mounting hooks of the navigation system. 2 Push the lower part of the front panel until you hear a click.*

*If you fail to successfully attach the front panel to the navigation system, try again but be careful not to force it as the panel could be damaged. Inserting and ejecting a disc Inserting a disc (for AVIC-F30BT) WARNING ! When opening, closing and adjusting the angle of the LCD panel, be careful not to get your fingers caught. ! Do not use with the LCD panel left open. If LCD panel is left open, it may result in injury in the event of an accident. Engb 15 Chapter 02 Basic operation Ejecting a disc (for AVIC-F30BT) 1 Press the h button. The "Monitor Setup" screen appears. 2 Touch [Disc Eject]. CAUTION ! Do not open or close the LCD panel by force. This may cause malfunction. ! Do not operate this navigation system until the LCD panel completely opens or closes.*

*If this navigation system is operated while the LCD panel is opening or closing, the LCD panel may stop at that angle for safety. ! Do not place a glass or a can on the open LCD panel. Doing so may break this navigation system. ! Do not insert anything other than a disc into the disc-loading slot. 1 Press the h button.*

*The "Monitor Setup" screen appears. 2 Touch [Open]. The LCD panel opens, and the disc is ejected. 3 Remove the disc, and press the h button. The LCD panel closes.*

*Inserting a disc (for AVICF930BT and AVIC-F9310BT) % Insert a disc into the disc-loading slot. The LCD panel opens, and the disc-loading slot appears. 3 Insert a disc into the disc-loading slot. p Do not insert anything other than a disc into the disc-loading slot. Ejecting a disc (for AVIC-F930BT and AVIC-F9310BT) The disc is loaded, and the LCD panel closes. 1 Press the h button. The touch panel keys for ejecting the media appear. 16 Engb Chapter Basic operation 2 Touch [Disc Eject]. 1 Press the h button. The "Monitor Setup" screen appears.*

*02 Basic operation 2 Touch [SD Insert]. The disc is ejected. The LCD panel opens, and the SD card slot appears. 3 Insert an SD memory card into the SD card slot. Insert it with the label surface facing to the upside and press the card until it clicks and completely locks. Inserting and ejecting an SD memory card CAUTION ! Ejecting an SD memory card during data transfer can damage the SD memory card. Be sure to eject the SD memory card by the procedure described in this manual. ! If data loss or corruption occurs on the storage device for any reason, it is usually not possible to recover the data.*

## [You're reading an excerpt. Click here to read official PIONEER AVIC-](http://yourpdfguides.com/dref/3804037)[F930BT user guide](http://yourpdfguides.com/dref/3804037)

 *Pioneer accepts no liability for damages, costs or expenses arising from data loss or corruption. ! Do not insert anything other than SD memory cards. p This system is not compatible with Multi Media Card (MMC). p Compatibility with all SD memory cards is not guaranteed. p This unit may not achieve optimum performance with some SD memory cards. 4 Press the h button. The LCD panel closes.*

*p If data related to map data, such as customised POI data, is stored on the SD memory card, the navigation system restarts. Inserting an SD memory card (for AVIC-F30BT) CAUTION ! Do not press the h button when an SD memory card is not fully inserted. Doing so may damage the card. ! Do not press the h button before an SD memory card has been completely removed. Doing so may damage the card.*

*Ejecting an SD memory card (for AVIC-F30BT) 1 Press the h button. The "Monitor Setup" screen appears. Engb 17 Chapter 02 2 Basic operation Touch [Eject SD]. card, operating procedures are slightly different. 1 Press the h button and then touch [Eject SD]. 2 Touch [Yes]. The LCD panel opens. 3 Press the middle of the SD memory card gently until it clicks. The navigation system restarts, and then the LCD panel opens. 3 Eject the SD memory card.*

*4 Pull the SD memory card out straight. 4 Press the h button. The LCD panel closes. Inserting an SD memory card (for AVIC-F930BT and AVIC-F9310BT) % Insert an SD memory card into the SD card slot. Insert the SD memory card with the terminal contacts facing down, and press the card until it clicks and locks completely. 5 Press the h button. The LCD panel closes. p When you eject the SD memory card by touching [Eject SD], the model information that you are using will be automatically stored into the SD memory card. The utility programme NavGate FEEDS will use this information to recognise the model that you use. When the data related to map data is stored p This description is for AVIC-F30BT.*

*If data related to map data, such as customised POI data, is stored on the SD memory p If data related to map data, such as customised POI data, is stored on the SD memory card, the navigation system restarts. 18 Engb Chapter Basic operation Ejecting an SD memory card (for AVIC-F930BT and AVIC-F9310BT) 1 Press the h button. The touch panel keys for ejecting the media appear. 2 Touch [Eject SD]. If data related to map data, such as customised POI data, is stored on the SD memory card, operating procedures are slightly different.*

*1 Press the h button and then touch [Eject SD]. 2 Touch [Yes]. 02 Basic operation A message prompting you to remove the SD memory card appears. The navigation system restarts, and a message prompting you to remove the SD memory card appears. 3 Press the middle of the SD memory card gently until it clicks.*

*3 Eject the SD memory card while the message is displayed. Eject the SD memory card before touching [OK]. 4 Touch [OK]. The navigation system restarts. 4 Pull the SD memory card out straight. Plugging and unplugging a USB storage device CAUTION When the data related to map data is stored p This description is for AVIC-F930BT and AVIC-F9310BT. ! To prevent data loss and damage to the storage device, never remove it from this navigation system while data is being transferred. Engb 19 Chapter 02 Basic operation ! If data loss or corruption occurs on the storage device for any reason, it is usually not possible to recover the data. Pioneer accepts no liability for damages, costs or expenses arising from data loss or corruption. no liability for damages, costs or expenses arising from data loss or corruption.*

*Connecting your iPod Using the USB interface cable for iPod enables you to connect your iPod to the navigation system. p A USB interface cable for iPod (CD-IU51V) (sold separately) is required for connection. p For details about iPod compatibility with this navigation system, refer to the information on our website. p Connection via a USB hub is not possible. 1 Check that no USB storage device is connected. 2 Connect your iPod. p Compatibility with all USB storage devices is not guaranteed. This navigation system may not achieve optimum performance with some USB storage devices. p Connection via a USB hub is not possible. Plugging in a USB storage device % Plug a USB storage device into the USB and mini-jack connector.*

*USB and mini-jack connector USB storage device Unplugging a USB storage device % Pull out the USB storage device after checking that no data is being accessed. USB and mini-jack connector USB interface cable for iPod Connecting and disconnecting an iPod CAUTION ! To prevent data loss and damage to the storage device, never remove it from this navigation system while data is being transferred. ! If data loss or corruption occurs on the storage device for any reason, it is usually not possible to recover the data. Pioneer accepts Disconnecting your iPod % Pull out the USB interface cable for iPod after checking that no data is being accessed. 20 Engb Chapter Basic operation Startup and termination 1 Start the engine to boot up the system.*

*After a short pause, the splash screen comes on for a few seconds. p To protect the LCD screen from damage, be sure to touch the touch panel keys with your finger only and gently touch the screen. 02 4 Read the disclaimer carefully, checking its details, and then touch [OK] if you agree to the conditions. Basic operation 2 Turn off the vehicle engine to terminate the system. The navigation system is also turned off.*

*The map screen appears. On first-time startup When you use the navigation system for the first time, select the language that you want to use. 1 Start the engine to boot up the system. After a short pause, the splash screen comes on for a few seconds. 2 Touch the language that you want to use on the screen. Regular startup % Start the engine to boot up the system. After a short pause, the splash screen comes on for a few seconds. p The screen shown will differ depending on the previous conditions. p When there is no route, the disclaimer appears after the navigation system reboots. Read the disclaimer carefully, checking its details, and then touch [OK] if you agree to the conditions.*

*p If the anti-theft function is activated, you must enter your password. Read the disclaimer carefully, checking its details, and then touch [OK] if you agree to the conditions. 3 Touch the language that you want to use for the voice guidance. The navigation system will now restart. Engb 21 Chapter 03 How to use the navigation menu screens Screen switching overview 2 3 4 1 1 5 6 22 Engb Chapter How to use the navigation menu screens What you can do on each menu 1 Top Menu Press the HOME button to display the "Top Menu" screen. This is the starting menu to access the desired screens and operate the various functions. There are two types of the "Top Menu" screen.*

You're reading an excerpt. Click here to read official PIONEER [F930BT user guide](http://yourpdfguides.com/dref/3804037)

 *03 Shortcut Menu Registering your favourite menu items in shortcuts allows you to quickly jump to the registered menu screen by a simple touch on the Shortcut Menu screen. How to use the navigation menu screens Selecting the shortcut p Up to 15 menu items can be registered in shortcuts. 1 Press the HOME button repeatedly to display the Shortcut Menu screen.*

*p When you use the navigation system for the first time or no items are set on shortcut, a message will appear. Touch [Yes] to proceed to next step. Classic Menu 2 Touch [Shortcut]. Shortcut Menu p In this manual, Classic Menu will be referred to as "Top Menu". 2 Destination Menu You can search for your destination on this menu.*

*You can also check or cancel your set route from this menu. 3 Phone Menu You can access the screen that is related to hands-free phoning. 4 AV operation screen This is the screen that normally appears when you play the AV source. 5 Settings Menu You can access the screen to customise settings. 6 Map screen You can use this screen to check the current vehicle position information and route to the destination.*

*The Shortcut selection screen appears. 3 Touch the tab on the right edge or scroll the bar to display the icon that you want to set to shortcut. Scroll bar 4 Touch and hold the icon that you want to add to shortcut. Engb 23 Chapter 03 How to use the navigation menu screens 5 Move the icon to the left side of the screen, and then release it. The selected item is added to shortcut. If all of the characters cannot be displayed within the displayed area, touching the key to the right of the item allows you to see remaining characters. Operating the on-screen keyboard 1 2 3 8 Removing a shortcut 1 Touch and hold the icon of the shortcut you want to remove. 2 Move the icon to the right side of the screen, and then release it. 4 5 6 7 Operating list screens (e.g.*

*POI list) 4 1 5 6 2 3 1 Screen title 2 Touching or on the scroll bar scrolls through the list and allows you to view the remaining items. 3 The previous screen returns. 4 Listed items Touching an item on the list allows you to narrow down the options and proceed to the next operation. 5 Number of possible choices 1 Screen title The screen title appears. 2 Text box Displays the characters that are entered. If there is no text in the box, an informative guide with text appears. 3 Keyboard Touch the keys to enter the characters. 4 The previous screen returns. 5 Keys Switches the on-screen keyboard layout. 6 Sym.*

*, Others, 0-9 You can enter other characters of alphabet. You can also enter text with marks such as [&] or [+] or numbers. Touch to toggle the selection. p Even if you use any of "A", "Ä", "Å", "Æ", the displayed result is the same. 7 OK Confirms the entry and allows you to proceed to the next step.*

*8 Deletes the input text one letter at a time, beginning at the end of the text. Continuing to touch the button deletes all of the text. p If there are 10 000 or more possible choices, "\*\*\*\*" is displayed. 6 24 Engb Chapter How to use the map Most of the information provided by your navigation system can be seen on the map. You need to become familiar with how information appears on the map.*

*04 How to read the map screen This example shows an example of a 2D map screen. How to use the map 1 g f 2 3 4 5 6 7 e d c b 8 9 a p Information with an asterisk (\*) appears only when the route is set. p Depending on the conditions and settings, some items may not be displayed. 1 Name of the street to be used (or next guidance point)\* 2 Next direction of travel\* As you get closer to the guidance point, the colour of the item changes to green. Shows the turning direction after next guidance point and the distance to there. = For details, refer to Displaying manoeuvres on page 135. 5 Map control displays touch panel*

*keys for Touching changing the map scale and the map orientation. 6 Current position Indicates the current location of your vehicle. The apex of the*

*triangular mark indicates your orientation and the display moves automatically as you drive. p Touching this item enables you to hear the next guidance again.*

*p You can select between display and non-display. = For details, refer to Displaying manoeuvres on page 135. 3 Distance to the guidance point\* Shows the distance to the next guidance point. p The apex of the triangular mark is the proper current position of the vehicle. 7 Eco-Meter Displays a graph comparing the past average fuel mileage and the average fuel mileage since the navigation system was last started. p Touching this item enables you to hear the next guidance again. 4 Second Manoeuvre Arrow\* = For details, refer to Displaying the fuel consumption information on page 135. Engb 25 Chapter 04 How to use the map 8 Street name (or city name) that your vehicle is travelling along = For details, refer to Setting the current street name display on page 134. 9 Extension tab for the AV information bar Touching this tab opens the AV information bar and enables you to briefly view the current status on the AV source. Touching it again retracts the bar.*

*a Shortcut to the AV operation screen The AV source currently selected is shown. Touching the indicator displays the AV operation screen of the current source directly. driving speed. The estimated time of arrival is only a reference value, and does not guarantee arrival at that time. ! Travel time to your destination or waypoint\* g Current time Meaning of guidance flags Destination The checkered flag indicates your destination.*

Waypoint The blue flags indicate your waypoints. Guidance point The next guidance point (next turning point, etc.) is shown by a yellow flag. p If you connect *your iPod to this navigation system, the artwork for the album that is playing appears. b Quick Access icon Displays the "Quick Access" menu.*

*= For details, refer to Using shortcut menus on the map on page 29. c Map orientation indicator Enlarged map of the intersection When "Close Up View" in the "Map Settings" screen is "On", an enlarged map of the intersection appears. ! When "North up" is selected, is displayed. is ! When "Heading up" is* selected, displayed. p The red arrow indicates north. = For details, refer to Switching the map orientation on page 28. d Current route\* The route currently *set is highlighted in colour on the map. If a waypoint is set on the route, the route after the next waypoint is highlighted in another colour. e Direction line\* The direction towards your destination (next waypoint, or the position of a cursor) is indicated with a straight line. f Multi-Info window Each touch of Multi-Info window changes the display information as follows.*

*= For details, refer to Setting the auto-zoom display on page 132. ! Distance to the destination (or distance to waypoint)\* ! Estimated time of arrival at your destination or waypoint\* The estimated time of arrival is an ideal value calculated based on the value set for "Average Speed" and the actual 26 Engb Chapter How to use the map Display during motorway driving In certain locations of the motorway, lane information is available.*

## [You're reading an excerpt. Click here to read official PIONEER AVIC-](http://yourpdfguides.com/dref/3804037)[F930BT user guide](http://yourpdfguides.com/dref/3804037)

 *The map indicates the recommended lane to be in to easily manoeuvre the next guidance. 1 04 dance. Pioneer Navigation will display full route guidance, including turn-by-turn voice directions and arrow icons. Roads without turn-by-turn instructions Routable roads (the route displayed and highlighted in violet) have only basic data and can only be used to plot a navigable route. Pioneer Navigation will only display a navigable route on the map (only the arrival guidance for the destination or a waypoint is available). Please review and obey all local traffic rules along the highlighted route for your safety. No turn-by-turn directions will be displayed on these roads. Non routable roads (pink colour road) Map display is possible, but it cannot be used for route calculation.*

*Please review and obey all local traffic rules along this route. (For your safety.) How to use the map While driving on the motorway, motorway exit numbers and motorway signs may be displayed in the vicinity of interchanges and exits. 2 3 Operating the map screen Changing the scale of the map 1 Lane information 2 Motorway exit information Displays the motorway exit. 3 Motorway signs These show the road number and give directional information. You can change the map scale between 25 metres and 2 000 kilometres (25 yards and 1 000 miles). 1 2 Display the map screen. Touch and on the map screen.* with the map scale appear. p If the data for these items is not contained in the built-in memory, the information is not available even if there are the signs on *the actual road.*

*Types of the road stored in the map database Roads included in the route guidance Turn by Turn Routable Roads contain full attribute data and can be used for full Route Gui- Engb 27 Chapter 04 How to use the map 3 Touch scale. or to change the map p If you do not operate the function for a few seconds, the touch panel keys for map display control disappear. # If you touch the direct scale key, the map is changed to the selected scale directly. Scrolling the map to the position you want to see 1 Display the map screen. 2 Touch and drag the map in the desired direction to scroll. Switching the map orientation You can*

*switch how the map shows your vehicle's direction between "Heading up" and "North up". ! Heading up: The map display always shows the vehicle's direction as proceeding toward the top of the screen. ! North up: The map display always has north at the top of the screen. p The map orientation is fixed at "North up" when the map scale is 50 kilometres (25 miles) or more. p The map orientation is fixed at "Heading up" when the 3D map screen is displayed.*

*1 2 Display the map screen. Touch on the map screen. or appears. 1 2 1 Cursor 2 Distance from the current position Positioning the cursor to the desired location results displaying in a brief informational overview about the location at the bottom of screen, with the street name and other information for this location. (The information shown varies depending on the position.) p The scrolling increment depends on your dragging length. , the map returns to the cur# If you touch rent position. p Pressing MODE button returns the map to the current position. Viewing information about a specified location An icon appears at registered places (home location, specific places, Favourites entries) and places where there is a POI icon or traffic information icon. Place the scroll cursor over the icon to view detailed information.*

*3 Touch or to switch the vehicle's direction. Each time you touch the key changes the setting. p If you do not operate the function for a few seconds, the touch panel keys for map display control disappear. 1 Scroll the map and move the scroll cursor to the icon you want to view. 28 Engb Chapter How to use the map 2 Touch .*

*You can customise "Quick Access" displayed on screen. The "Quick Access" described here are prepared as the default setting. = For details, refer to Selecting the "Quick Access" menu on page 138. p Items marked with an asterisk (\*) cannot be removed from the "Quick Access" menu. % When the map is displayed, touch .*

*04 How to use the map The "Information List" screen appears. 3 Touch the item that you want to check the detailed information. Information for a specified location appears. Quick Access menu The information shown varies according to the location. (There may be no information for that location.) = For details, refer to Setting the display of icons of favourite locations on page 134. = For details, refer to Displaying POI on the map on page 136. = For details, refer to How to read traffic information on the map on page 52. p Touching [Call] enables you to call the position if a telephone number is available. (Pairing with mobile phone featuring Bluetooth wireless technology is required.*

*) = For details, refer to Dialling from the map on page 63. : Route Options\* Displayed when the map is not scrolled. This item can be selected only during route guidance. You can modify the conditions for route calculation and recalculate the current route. = For details, refer to Modifying the route calculation conditions on page 43. : Destination\* Displayed when the map is scrolled. Set the route to the place specified with the cursor. : Registration Register information on the location indicated by the cursor to "Favourites". = For details, refer to Registering a location by scroll mode on page 47. : Vicinity Search Find POIs (Points Of Interest) in the vicinity of the cursor.*

*= For details, refer to Searching for a nearby POI on page 39. Using shortcut menus on the map "Quick Access" menu allows you to perform various tasks, such as route calculation for the location indicated by the cursor or registering a location in "Favourites", faster than using the navigation menu. : Overlay POI Displays icons for surrounding facilities (POI) on the map. = For details, refer to Displaying POI on the map on page 136. : Volume Engb 29 Chapter 04 How to use the map Displays the "Volume Settings" screen.*

*= For details, refer to Setting the Volume for Guidance and Phone on page 142. ! Street View: Information on the next four guidance points closest to the current location appear in order from top to bottom on the left side of the screen. The following information is displayed. : Contacts Displays the "Contacts List" screen. = For details, refer to Calling a number in the phone book on page 61.*

*Close Hides the "Quick Access" menu. Switching the view mode Various types of screen displays can be selected for navigation guidance. 1 Display the "Map Settings" screen. = For details, refer to Displaying the screen for map settings on page 132. -- Name of the next route to be taken by the vehicle -- Arrow indicating the direction of the vehicle -- Distance to the guidance points p This mode is available when the route is set.*

> You're reading an excerpt. Click here to read official [F930BT user guide](http://yourpdfguides.com/dref/3804037)

*Prear View: Displays the rear view image on the left side of the screen and the map on the right side of the screen. 2 Touch [View Mode]. The "View Mode" screen appears. 3 Touch the type that you want to set. You can select the following types: ! 2D View (default): Displays a normal map (2D map).*

*! 3D View: Displays a map with an aerial view (3D map). p This mode is available when the rear view camera setting is set to "On". = For details, refer to Setting for rear view camera on page 143. ! Eco Graph: Displays a graph for eco-driving on the left side of the screen and the map on the right side of the screen. 30 Engb Chapter How to use the map 04 How to use the map = For details, refer to Checking the ecofriendly driving status on the next page. Engb 31 Chapter 05 Eco-friendly driving functions This navigation system is equipped with ecofriendly driving functions that can be used to estimate whether you are driving in an environmentally friendly way. This chapter describes these functions. ! The fuel mileage calculated is based on a theoretical value determined from vehicle speed and position information from the navigation system. The fuel mileage displayed is only a reference value, and does not guarantee the mileage displayed can be obtained. ! The eco-friendly driving functions are an estimate of the real time fuel consumption to average fuel consumption ratio and is not an actual value.*

*! The eco-friendly driving functions and calculations take into consideration the location of the GPS position and speed of the vehicle in determining a value. 1 2 3 4 Checking the eco-friendly driving status This function estimates approximate fuel mileage based on your driving, compares that with your average fuel mileage in the past, and displays the results in a graph. The graph appears when the map display is set to "Eco Graph". 1 Display the "Map Settings" screen. = For details, refer to Displaying the screen for map settings on page 132.*

*2 Touch [View Mode]. The "View Mode" screen appears. 3 Touch [Eco Graph]. The "Eco Graph" screen appears. 1 Eco Score The result of the comparison of your past average fuel mileage and current average fuel mileage appears as a value from 0.*

*0 Pts (points) to 10.0 Pts. The higher the value, the better the fuel mileage when compared to past route guidance. The green gauge indicates the current score, and the grey gauge indicates the best score to date. The "Eco Score" is updated every 5 minutes. p This is not displayed when "Eco Score" is set to "Off" or when no route is set. 2 Best Score Displays the best score to date. p This is not displayed when "Eco Score" is set to "Off" or when no route is set. 3 Average fuel mileage comparison graph Displays a comparison of the average fuel mileage up to the point the navigation system was last stopped (past average fuel mileage) and the current average fuel mileage. The display is updated every 3 seconds.*

*The more the value moves in the direction of +, the better the fuel mileage. There are three different graph bars. ! Total A comparison of the past average fuel mileage and the average fuel mileage of the current drive. : Ordinary Road ! A comparison of the past average fuel mileage and the average fuel mileage for 90 seconds in the past, while the vehicle is driving on an ordinary road. : Motorway ! 32 Engb Chapter Eco-friendly driving functions A comparison of the past average fuel mileage and the average fuel mileage for 90 seconds in the past, while the vehicle is driving on a motorway. Animal icons The number of displayed animal icons increases or decreases according to the value of "Eco Score". p This is not displayed when "Eco Score" is set to "Off" or when no route is set. Even if you use the "Eco Graph" function immediately after you start using the navimay be gation system for the first time, displayed and the function may not be available. For details, refer to Troubleshooting on page 171. The display settings can be changed.*

*For details, refer to Changing the eco-function setting on page 131. 05 4 p This is not displayed when "Eco Drive Level" is set to "Off". = For details of the operation, refer to Changing the eco-function setting on page 131. Sudden start alert Eco-friendly driving functions If the speed of the vehicle exceeds 41 km/h (25.5 mph) within 5 seconds from the time it is started, a message appears and a warning sound beeps.*

*p = p = Displaying Eco Drive Level guidance This navigation system is equipped with the "Eco Drive Level" function that estimates how well you have driven in an environmentally friendly way. The points of "Eco Drive Level" change according to "Eco Score" when the vehicle reaches the destination. When a certain number of points is reached, the level increases and a message appears. Tree icon = For details of the operation, refer to Changing the eco-function setting on page 131. As the level increases, a tree icon changes from a young tree to a big tree.*

*Engb 33 Chapter 06 Searching for and selecting a location The basic flow of creating your route 1 Park your vehicle in a safe place and apply the handbrake. CAUTION For safety reasons, these route-setting functions are not available while your vehicle is in motion. To enable these functions, you must stop in a*

*safe place and put on the handbrake before setting your route. p Some information regarding traffic regulations depends on the time when the route calculation is performed. Thus, the information may not correspond with a certain traffic regulation when your vehicle actually passes through the location in question. Also, the information on the traffic regulations provided will be for a passenger vehicle, and not for a truck or other delivery vehicles. Always follow the actual traffic regulations when driving. 2 Display the "Destination Menu" screen. = For details of the operations, refer to Screen switching overview on page 22. j 3 Select the method of searching for your destination.*

*j 4 Enter the information about your destination to calculate route. j 5 Confirm the location on the map. = For details, refer to Setting a route to your destination on page 42. j 6 The navigation system calculates the route to your destination, and then shows the route on the map. j 7 Check and decide the route. = For details, refer to Setting a route to your destination on page 42. j 8 Your navigation system sets the route to your destination, and the map of your surroundings appears. j 9 Release the handbrake, drive in accordance with navigation guidance. j 34 Engb Chapter Searching for and selecting a location Searching for a location by address The most frequently used function is "Address", in which the address is specified and the destination is searched.*

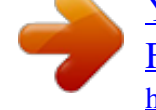

You're reading an excerpt. Click here to read official PIONEER AVIC [F930BT user guide](http://yourpdfguides.com/dref/3804037)

 *You can select the method of searching for a location by address.*

*! Searching for a street name first ! Searching for a city name first ! Finding the location by specifying the postcode 3 Touch the key next to "Zone" to display the country list. 06 4 Touch one of the items on the list to set the country as search area. Searching for and selecting a location Searching for a street name first p Depending on the search results, some steps may be skipped. p When you enter characters, the system will automatically search the database for all possible options. Only the characters you enter are active.*

*p If the search candidates number reaches 20 or less, the screen automatically changes to the search result screen. 1 Display the "Destination Menu" screen. = For details of the operations, refer to Screen switching overview on page 22. The screen returns to the previous screen. 5 Touch [Street].*

*2 Touch [Address]. 6 Enter the street name and then touch [OK]. The "Street Selection" screen appears. 7 Touch the street you want. Engb 35 Chapter 06 Searching for and selecting a location 8 Enter the city name and then touch [OK]. 1 Display the "Destination Menu" screen. = For details of the operations, refer to Screen switching overview on page 22. 2 Touch [Address]. The "Address Search" screen appears. 3 Touch [City].*

*4 Enter the city name and then touch [OK]. The "Select City" screen appears. 9 Touch the desired city name. # If you touch , the geographic centre of the city appears on the map screen. 10 Enter the house number and then touch [OK]. The "Select City" screen appears. 5 Touch the desired city name. # If you touch , the geographic centre of the city appears on the map screen. 6 Enter the street name and then touch [OK]. The "House Number Selection" screen appears. 11 Touch the desired house number range. The searched location appears on the map screen. = For the subsequent operations, refer to Setting a route to your destination on page 42. The "Street Selection" screen appears. Searching for a city name first p Depending on the search results, some steps may be skipped.*

*p When you enter characters, the system will automatically search the database for all possible options. Only the characters you enter are active. p If the search candidates number reaches 20 or less, the screen automatically changes to the search result screen. 7 Touch the street you want. 36 Engb Chapter Searching for and selecting a location 8 Enter the house number and then touch [OK].*

*6 Input the postcode. 06 The "House Number Selection" screen appears. 9 Touch the desired house number range. The searched location appears on the map screen. = For the subsequent operations, refer to Setting a route to your destination on page 42. A list of cities with the specified postcode is shown (except for the following cases). British postcode: The searched location appears on the map screen. Netherlands postcode: If you input a partial postcode (4 digits) or a complete postcode (6 digits), and touch [OK], a list of cities is shown. Proceed to Step 7. 7 Touch the city or area where your destination is located.*

*# If you touch , the geographic centre of the city appears on the map screen. Searching for and selecting a location Finding your destination by specifying the postcode If you know the postcode of your destination, you can use it to find your destination. p Depending on the search results, some steps may be skipped. 1 Display the "Destination Menu" screen. = For details of the operations, refer to Screen switching overview on page 22. 8 Enter the street name and then touch [OK]. The "Street Selection" screen appears. p If there is no house number, the searched location appears on the map screen. 2 Touch [Address]. The "Address Search" screen appears.*

*3 Touch the key next to "Zone" to display the country list. 4 Touch one of the items on the list to set the country as search area. The screen returns to the previous screen. 5 Touch [Postcode]. The "Enter Postcode" screen appears.*

*9 Touch the street you want. The "Enter House Number" screen appears. p If the selected street has only one matching location, the searched location appears on the map screen. 10 Enter the house number and then touch [OK]. The "House Number Selection" screen appears.*

*11 Touch the desired house number range. The searched location appears on the map screen. = For the subsequent operations, refer to Setting a route to your destination on page 42. Engb 37 Chapter 06 Searching for and selecting a location Setting up a route to your home If your home location is stored, the route to your home can be calculated by touching a single key. 1 Display the "Destination Menu" screen. = For details of the operations, refer to Screen switching overview on page 22. 3 Touch the desired category. Preset categories 2 Touch [Return Home]. p If you have not registered your home location, a message appears. Touch [Register] to start registration.*

*= For details, refer to Registering your home on page 130. The "POI List" screen appears. 4 Touch the POI you want. The searched location appears on the map screen. = For the subsequent operations, refer to Setting a route to your destination on page 42. Searching for Points of Interest (POI) Information about various facilities (Points Of Interest POI), such as petrol stations, car parks or restaurants, is available. You can search for a POI by selecting the category (or entering the POI Name). Searching for a POI directly from the name of the facilities p If the search candidates number reaches 20 or less, the screen automatically changes to the search result screen. 1 Display the "Destination Menu" screen. = For details of the operations, refer to Screen switching overview on page 22.*

*Searching for POIs by preset categories You can search for POIs with a single touch from the preset category. 1 Display the "Destination Menu" screen. = For details of the operations, refer to Screen switching overview on page 22. 2 Touch [POI]. The "POI Search" screen appears.*

*3 Touch [Spell Name]. 4 Enter the POI name and then touch [OK]. The "POI List" screen appears. # If you change the country to search, touch the country key and display the "Zone Selection" screen to change the setting. 2 Touch [POI].*

*38 Engb Chapter Searching for and selecting a location Country key 06 5 Touch the POI you want. The searched location appears on the map screen. = For the subsequent operations, refer to Setting a route to your destination on page 42. Searching for POIs around the destination p Once the country has been selected, you only have to change countries when your destination is outside of the country you selected.*

> You're reading an excerpt. Click here to read official PIONEER [F930BT user guide](http://yourpdfguides.com/dref/3804037)

 *p This function is available when the route is set. 1 Display the "Destination Menu" screen. = For details of the operations, refer to Screen switching overview on page 22. Searching for and selecting a location 5 Touch the POI you want. The searched location appears on the map screen. # If you touch [Sort], the order of POI can be sorted.*

*p Current order is indicated on the upper right of the screen. ! : Sorts the items in the list alphabetically. ! : Sorts the items in the list in order by distance from the vehicle position. = For the subsequent operations, refer to Setting a route to your destination on page 42. 2 Touch [POI]. The "POI Search" screen appears. 3 Touch [Near Destination]. POIs are divided into several categories. 4 Touch the category you want. The "POI List" screen appears.*

*p If there are more detailed categories within the selected category, repeat this step as many times as necessary. 5 Touch the POI you want. The searched location appears on the map screen. = For the subsequent operations, refer to Setting a route to your destination on page 42. Searching for a nearby POI You can search for POIs in your surroundings.*

*1 Display the "Destination Menu" screen. = For details of the operations, refer to Screen switching overview on page 22. Searching for POIs around the city* You can search for POIs around a specified city. p If the search candidates number reaches 20 or less, the screen automatically changes to the search result *screen. 1 Display the "Destination Menu" screen.*

*= For details of the operations, refer to Screen switching overview on page 22. 2 Touch [POI]. The "POI Search" screen appears. 3 Touch [Near Me]. POIs are divided into several categories. 4 Touch the category you want. The "POI List" screen appears. p If there are more detailed categories within the selected category, repeat this step as many times as necessary. 2 Touch [POI]. The "POI Search" screen appears.*

*3 Touch [Around City]. Engb 39 Chapter 06 Searching for and selecting a location 4 Enter the city name and then touch [OK]. The "Select City" screen appears. # If you change the country to search, touch the country key and display the "Zone Selection" screen to change the setting. Country key 1 Display the "Destination Menu" screen. = For details of the operations, refer to Screen switching overview on page 22. 2 3 Touch [Favourites]. Touch the entry you want. p Once the country has been selected, you only have to change countries when your destination is outside of the country you selected. The searched location appears on the map screen.*

*= For the subsequent operations, refer to Setting a route to your destination on page 42. 5 Touch the desired city name. The "POI List" screen appears. # If you touch , the geographic centre of the city appears on the map screen. 6 Touch the category you want.*

*POIs are divided into several categories. 7 Touch the POI you want. The searched location appears on the map screen. = For the subsequent operations, refer to Setting a route to your destination on page 42. Searching for POIs by using the data on the SD memory card Creating a customised POI is possible by using the utility programme NavGate FEEDS which is available separately, on your PC.*

*(NavGate FEEDS will be available on our website.) Storing the customised POI properly and inserting the SD memory card enables the system to use the data for searches. 1 Store the item into the SD memory card by using the NavGate FEEDS. Selecting destination from "Favourites" Storing locations you visit frequently saves time and effort. Selecting an item from the list provides an easy way to specify the position. p This function is not available if no locations have been registered in "Favourites". = For details, refer to Storing favourite locations on page 47. 2 Insert an SD memory card into the SD card slot. = For details of the operation, refer to Inserting and ejecting an SD memory card on page 17. 3 Display the "Destination Menu" screen.*

*= For details of the operations, refer to Screen switching overview on page 22. 4 Touch [navgate FEEDS]. The "Select POI" screen appears. 40 Engb Chapter Searching for and selecting a location 5 Touch the item you want. 06 6 Touch the POI you want. The searched location appears on the map screen. = For the subsequent operations, refer to Setting a route to your destination on the next page. Searching for a location by coordinates Entering a latitude and longitude pinpoints the location. 1 Display the "Destination Menu" screen. = For details of the operations, refer to Screen switching overview on page 22. Selecting a location you searched for recently The places that you have set as destination or waypoint in the past are automatically stored in "History". p If no location is stored in Destination History, you cannot select [History]. (If you perform a route calculation, you can select [History].) p "History" can store up to 100 locations. If the entries reach the maximum, the new entry overwrites the oldest one.*

*1 Display the "Destination Menu" screen. = For details of the operations, refer to Screen switching overview on page 22. 2 Touch [Coordinates]. 3 Touch [East] or [West], and then enter the longitude. Searching for and selecting a location To enter W 50°1'2.*

*5" for example, touch [West], [0], [5], [0], [0], [1], [0], [2], and [5]. 4 Touch [North] or [South], and then enter the latitude. To enter N 5°1'2.5" for example, touch [North], [0], [5], [0], [1], [0], [2], and [5]. 5 Touch [OK]. The searched location appears on the map screen. = For the subsequent operations, refer to Setting a route to your destination on the next page. 2 3 Touch [History]. Touch the entry you want. The searched location appears on the map screen.*

*= For the subsequent operations, refer to Setting a route to your destination on the next page. Engb 41 Chapter 07 After the location is decided Setting a route to your destination 1 Search for a location. = For details, refer to Chapter 6. 2 Distance to the destination 3 Estimated fuel cost to your destination = For details, refer to Inputting the fuel consumption information for calculating the fuel cost on page 128. 4 Route calculation condition # If you touch, the message confirming whether to cancel the calculated route appears. If you touch [Yes], the calculated route is cancelled and the map screen appears. After searching for the destination, the Location confirmation screen appears. 2 Touch [OK]. Location confirmation screen 1 2 3 4 The destination is set, and then route calculation starts. When the route calculation is completed, Route confirmation screen appears.*

*# If you press the MODE button during route calculation, the calculation is cancelled and the map screen appears.*

[You're reading an excerpt. Click here to read official PIONEER AVIC-](http://yourpdfguides.com/dref/3804037)[F930BT user guide](http://yourpdfguides.com/dref/3804037)

 *# If you touch [Scroll], the map display is changed to the scroll mode. In the scroll mode, you can display the location more precisely to register it, or make settings. # If you touch [Waypoint], the location is added to the "Waypoints List" screen. p If a destination is not set, [Waypoint] is not available. 1 Multiple Route = For details, refer to Displaying multiple routes on this page. 2 Options = For details, refer to Modifying the route calculation conditions on the next page. 3 Profile = For details, refer to Checking the current itinerary on page 44. 4 Waypoints = For details, refer to Editing waypoints on page 45. Displaying multiple routes You can select a desired route from multiple route options.*

*Calculated routes are shown in different colours. p If you set waypoints, you cannot display multiple routes. 1 Touch [Multiple Route] on the Route confirmation screen. Multiple route options appear. 2 Touch to . Another route is displayed. 3 Touch [OK]. Route confirmation screen appears. 3 Touch [OK]. Route confirmation screen 1 2 3 4 Sets the displayed route as your route, and starts the route guidance.*

*1 Travel time to your destination 42 Engb Chapter Checking and modifying the current route Displaying the route overview 1 Press the HOME button to display the "Top Menu" screen. 2 Touch [Destination]. The "Destination Menu" screen appears. 3 Touch [Route Overview]. 2 1 Display the "Route Overview" screen. = For details, refer to Displaying the route overview on this page. 08 Touch [Options]. 3 Touch the desired items to change the route calculation conditions and then touch [OK]. Checking and modifying the current route The route is recalculated, and the Route confirmation screen appears. 1 2 3 Items that users can operate Settings marked with an asterisk (\*) show that these are default or factory settings.*

*Route Condition This setting controls how the route should be calculated by taking into account the time, distance or main road. Determines which condition takes priority for route calculation. Fast\*: Calculates a route with the shortest travel time to your destination as a priority. Short: Calculates a route with the shortest distance to your destination as a priority. Main Road: Calculates a route that passes major arterial roads as a priority.*

*Avoid Toll Road This setting controls whether toll roads (including toll areas) should be taken into account. Off\*: 1 Options = For details, refer to Modifying the route calculation conditions on this page. 2 Profile = For details, refer to Checking the current itinerary on the next page. 3 Waypoints = For details, refer to Editing waypoints on page 45. p "Route Overview" is active only when the route is set.*

*4 Touch [OK]. Modifying the route calculation conditions You can modify the conditions for route calculation and recalculate the current route. Engb 43 Chapter 08 Checking and modifying the current route Calculates a route that may include toll roads (including toll areas). On: Calculates a route that avoids toll roads (including toll areas). p The system may calculate a route that includes toll roads even if "On" is selected. Avoid Ferry This setting controls whether ferry crossings should be taken into account. Off\*: Calculates a route that may include ferries. On: Calculates a route that avoids ferries. p The system may calculate a route that includes ferries even if "On" is selected. Avoid Motorway This setting controls whether motorways may be included in the route calculation.*

*Off\*: Calculates a route that may include motorways. On: Calculates a route that avoids motorways. p The system may calculate a route that includes motorways even if "On" is selected. Time restrictions This setting controls whether streets or bridges that have traffic restrictions during a certain time should be taken into account. p If you want to set your route to avoid raised draw bridges, select "On". On\*: Calculates a route while avoiding streets or bridges with traffic restrictions during a certain time. Off: Calculates a route while ignoring traffic restrictions. p The system may calculate a route that includes streets or bridges that are subject to traffic restrictions during a certain time even if "On" is selected. CAUTION If the time difference is not set correctly, the navigation system cannot consider traffic regulations correctly. Set the time difference correctly.*

*= For details, refer to Setting the time difference on page 141. Learning Route The system learns the travel history of your vehicle for each road. This setting controls whether or not the travel history should be taken into account. On\*: Calculates a route with the travel history taken into account. Off: Calculates a route without the travel history taken into account.*

*Clear: Clears the current travel history. Checking the current itinerary You can check the route details. 1 Display the "Route Overview" screen. = For details, refer to Displaying the route overview on the previous page. 2 Touch [Profile].*

*The "Route Profile" screen appears. 44 Engb Chapter Checking and modifying the current route Editing waypoints You can edit waypoints (locations you want to visit on the way to your destination) and recalculate the route so that it passes through these locations. 5 Touch [OK]. 08 Adding a waypoint Up to 5 waypoints can be set, and waypoints and final destination can be sorted automatically or manually. 1 Display the "Route Overview" screen. = For details, refer to Displaying the route overview on page 43. 6 Touch [OK] on the "Waypoints List" screen. Checking and modifying the current route 2 Touch [Waypoints]. The "Waypoints List" screen appears. 3 Touch [Add].*

*The route is recalculated, and the Route confirmation screen appears. p If you set waypoints, you cannot display multiple routes. Deleting a waypoint The "Select Search Method" screen appears. 4 Search for a location. You can delete waypoints from the route and then recalculate the route. (You can delete successive waypoints.) 1 Display the "Route Overview" screen. = For details, refer to Displaying the route overview on page 43. 2 Touch [Waypoints]. The "Waypoints List" screen appears.*

*3 Touch [Delete] next to the waypoint that you want to delete. The touched waypoint will be deleted from the list. 4 Touch [OK] on the "Waypoints List" screen. The route is recalculated, and the Route confirmation screen appears. 5 Touch [OK].*

*The map of the current position appears. = For details, refer to Chapter 6. Engb 45 Chapter 08 Checking and modifying the current route Sorting waypoints You can sort waypoints and recalculate the route. p You cannot sort waypoints that you have already passed. 1 Display the "Route Overview" screen. = For details, refer to Displaying the route overview on page 43.*

> You're reading an excerpt. Click here to read official PIONEER [F930BT user guide](http://yourpdfguides.com/dref/3804037)